# USCG Coding Remote Work in webTA

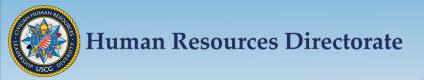

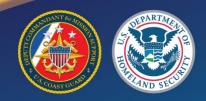

# Objective

Understand how to code remote work in webTA for

- General Schedule (GS) Employee
  - ➤ With Default Schedule (pages 3 8)
  - ➤ Without a Default Schedule (pages 9 12)

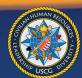

### Employees using a set Default Schedule

On the Employee Main menu page, click Default Schedule

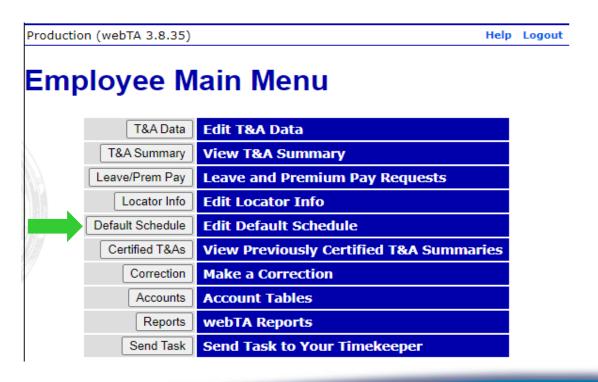

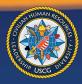

On the Default Schedule page, Click New

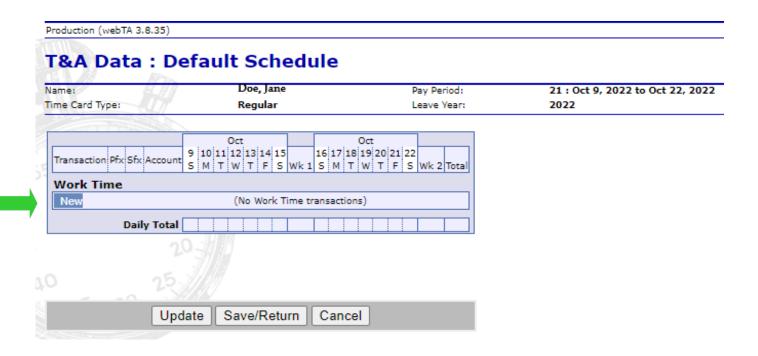

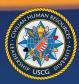

 At the Transaction Code box, click the arrow, then scroll down and click Remote Work Regular Time. Save

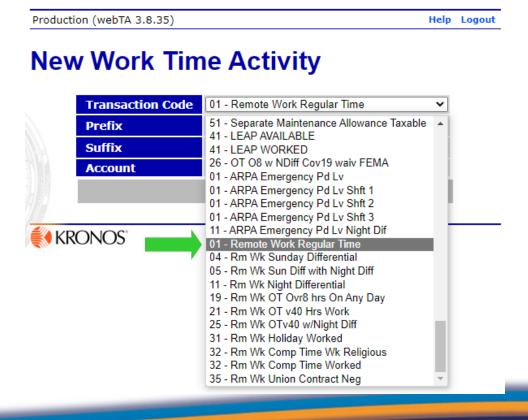

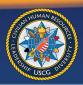

Add work schedule hours and click Save

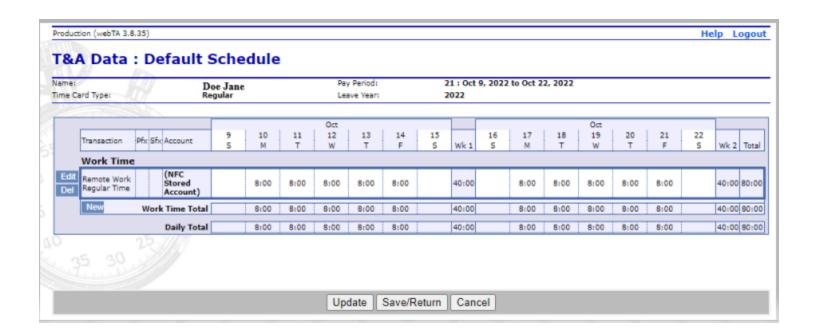

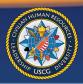

On the Employee Main menu page, click T&A Data

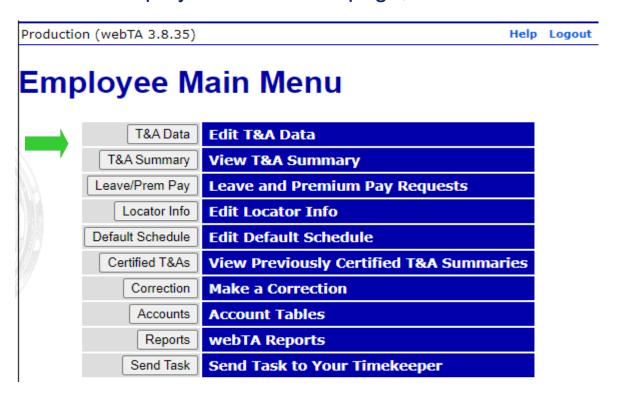

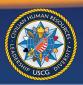

- Finished: Review the hours on your timecard to ensure everything is correct, then save until it is time to validate.
- Remote Work-Regular Time will auto-populate on all future timecards.

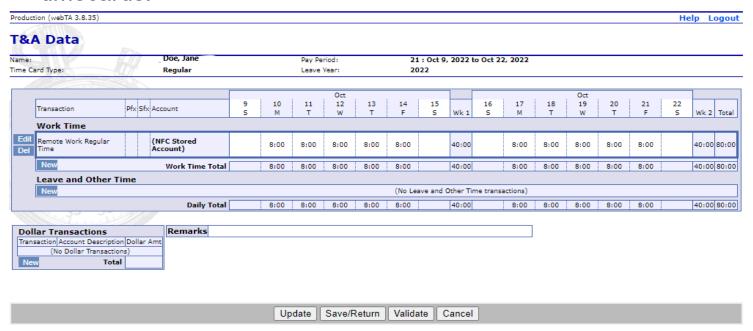

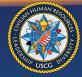

### Employees without a set Default Schedule

On the Employee Main menu page, click T&A Data

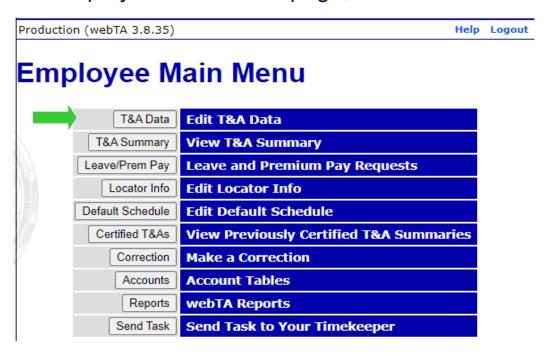

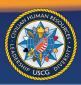

Under Work Time: Click New

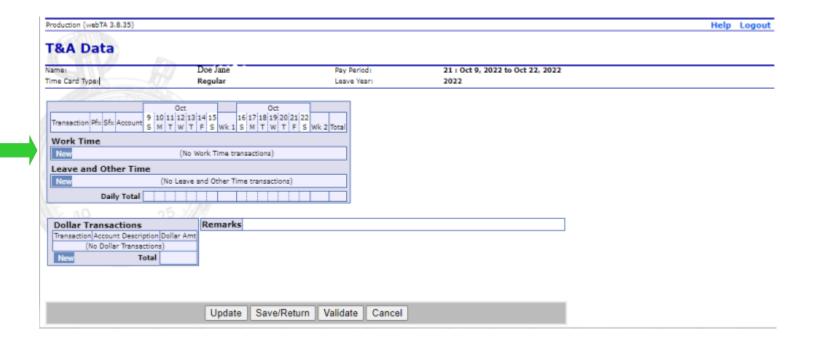

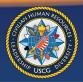

- At the Transaction Code box, click the arrow, then scroll down and click Remote Work code needed. Save
- Repeat for each Remote Code necessary

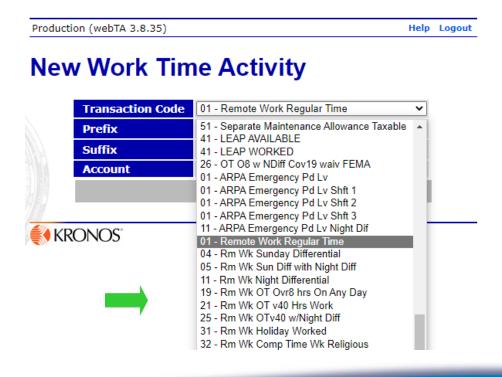

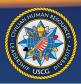

- Scheduled hours must be placed on the timecard each pay period,
- Employee should save the timecard and ensure the hours are correct before validating.

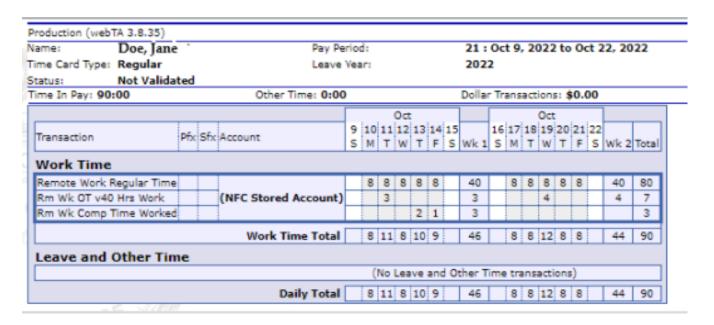

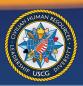